# **Cisco VPN 3002 Hardware Client Quick Start**

These instructions explain how to install and configure the Cisco VPN 3002 using default values.

#### **How to Start**

Configure the VPN 3002 using one of the following:

- **•** The VPN 3002 Hardware Client Manager HTML interface. You can use Microsoft Internet Explorer 4.0 or higher, or Netscape Navigator 4.5–4.7 or 6.0. Be sure to enable both JavaScript and cookies.
- **•** A PC attached to the console port *or* Telnet *or* SSH.

At the central-site Concentrator, configure the connection as a client*, NOT* LAN-to-LAN*.* See "Settings on the VPN 3000 Series Concentrator*"* section.

# **Client Mode or Network Extension Mode?**

The VPN 3002 operates in either Client—also called Port Address Translation (PAT)—mode or Network Extension mode. A summary of the differences follows:

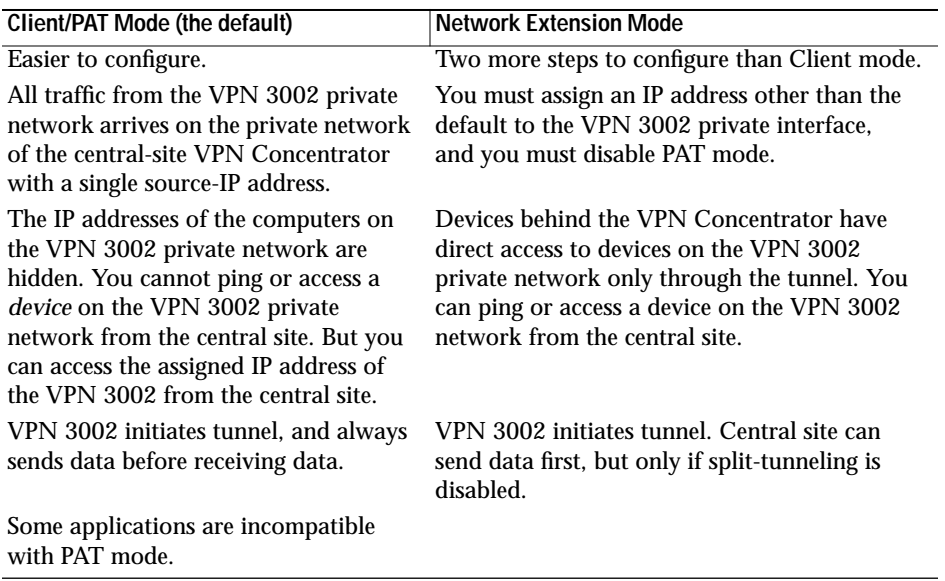

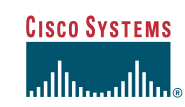

## **Using Default Values to Configure the VPN 3002**

For the simplest configuration, Client/PAT mode, accep<sup>t</sup> default values for all parameters that have defaults. Use the Quick Configuration menu; you can set parameters in any order. Your changes become the running configuration as soon as you make them, and the system automatically saves your changes at the Done screen.

#### **For Either Client or Network Extension Mode**

- **1.** You must configure the IPSec parameters. You supply the following:
	- **–** The public IP address of the VPN 3000 Series Concentrator to which this VPN 3002 connects. This is also called the IKE peer address.
	- **–** IPSec group and user names and passwords. These must match the group and user names and passwords you set for this VPN 3002 on the Concentrator.
- **2.** Configure an IP address on the public interface. *If you use DHCP to obtain an IP address for the public interface,* your ISP may require a hostname. Enter this hostname in the Public Interface parameter.
- **3.** We strongly recommend that you change the admin password.

#### **For Network Extension Mode You Must Also**

- **1.** Change the IP address of the private interface (Private Interface parameter).
- **2.** Disable PAT (PAT parameter).

## **Settings on the VPN 3000 Series Concentrator**

Configure the VPN Concentrator to which this VPN 3002 connects as follows:

- **1.** Configure the connection as a client, *NOT* LAN-to-LAN.
- **2.** Assign this VPN 3002 to a group. Configure group and user names and passwords. These must match the group and user names and passwords that you set on the VPN 3002.
- **3.** If the VPN 3002 uses Client mode, enable <sup>a</sup> method of address assignment for the VPN 3002: DHCP, address pools, address from authentication server, or client specified.
- **4.** If the VPN 3002 uses Network Extension mode:
	- **–** Be sure that the subnet behind the VPN 3002 is routable from private networks behind the VPN Concentrator. You can use Reverse RouteInjection on the VPN Concentrator if its private network uses RIP or OSPF, or you can configure a static route.
	- **–** Check the box in the Allow Network Extension Mode parameter for the group to which the VPN 3002 belongs (HW Client tab).

### **Installing the VPN 3002**

To install the Cisco VPN 3002 perform these tasks:

- **1.** Use a LAN cable to connect the VPN 3002 public interface to your public network device or Ethernet hub or switch.
- **2.** Connect the power cable between the VPN 3002 and a reliably grounded power outlet.
- **3.** Configure the VPN 3002 using *one* of the following: a browser, console port, Telnet, or SSH.

### **Using a Browser to Configure the VPN 3002**

- **1.** Use <sup>a</sup> LAN cable to attach <sup>a</sup> PC to the private interface (3002) or switch por<sup>t</sup> (3002-8E) .
- **2.** Enter the default IP address (192.168.10.1) in the browser Location or Address field.
- **3.** At the VPN 3002 Login prompt, enter the login name **admin** and the default password **admin**. Click **Login**.
- **4.** In the Main window, select **Quick Configuration** from the menu. Follow the online instructions for all subsequent screens. Note that to configure Network Extension mode, you must change the private interface IP address and disable PAT.
- **5.** Click **Help** for context-sensitive online help. When you click Help, you also reach links for an online *Quick Configuration* guide that supplements this *Quick Start* card, and an online *Cisco VPN 3002 Reference* publication. These documents are available only online.

### **Using a Console Port to Configure the VPN 3002**

- **1.** Connect the RJ-45 serial cable to the console por<sup>t</sup> on the back of the VPN 3002 to the COM1 or another serial port on the PC.
- **2.** Configure a connection to COM1 with settings of 9600 bps, 8 data bits, No parity, 1 stop bit, and hardware flow control.
- **3.** After the initialization and boot messages complete, press **Enter** until you see <sup>a</sup> login prompt. Enter the login name, **admin**, and the default password **admin**. Press **Return**.
- **4.** Choose **Configuration**, then **Quick Configuration**.
- **5.** Follow the online instructions for subsequent parameters. Be sure that your entries conform to the formats for current values, displayed in brackets after the prompt. Note that to configure Network Extension Mode, you must change the private interface IP address and disable PAT.

## **Using Telnet or SSH to Configure the VPN 3002**

- **1.** Telnet or SSH to the IP address of the VPN 3002 private interface.
- **2.** Follow Steps 3–5 in the "Using <sup>a</sup> Console Port to Configure the VPN 3002" section of this card.

#### **LEDs on Front of Unit**

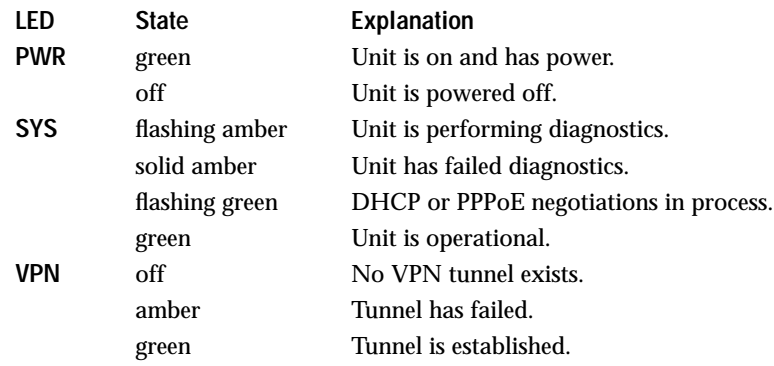

#### **LEDs on Private and Public Interface Ports**

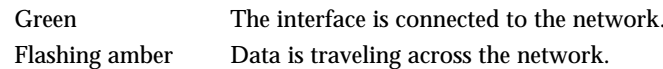

### **What's Next?**

You can configure the system in more detail. In the Main screen of the HTML interface, select **Configuration > Interfaces**. You can explore the VPN 3002 Administration and Monitoring functions, also from the Main screen.

For more information, see the *Cisco VPN 3002 Getting Started* and *Reference* publications. Also go to www.cisco.com, and click the Service and Support section. Find world-wide phone numbers for the Technical Assistance Center at http://www.cisco.com/warp/public/687/Directory/DirTAC.shtml.

**Corporate Headquarters** Cisco Systems, Inc. 170 West Tasman Drive San Jose, CA 95134-1706 USA http://www.cisco.com Tel: 408 526-4000 800 553-NETS (6387) Fax: 408 526-4100

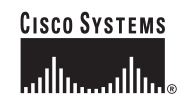

Copyright © 2003 Cisco Systems, Inc. All rights reserved. Cisco, Cisco IOS, Cisco Systems, and the Cisco Systems logo are registered trademarks of Cisco Systems, Inc. or its affiliates in the U.S. and certain other countries. All other brands, names, or trademarks mentioned in this document or Web site are the property of their respective owners. The use of the word partner does not imply <sup>a</sup> partnership relationship between Cisco and any other company.  $(0201R)$ 

Printed in the USA on recycled paper containing 10% postconsumer waste.

78-15408-01B0DOC-7815408=